# **SoftRobots Components Documentation**

*Release 19.01*

**DEFROST team**

**Feb 20, 2023**

## **Contents**

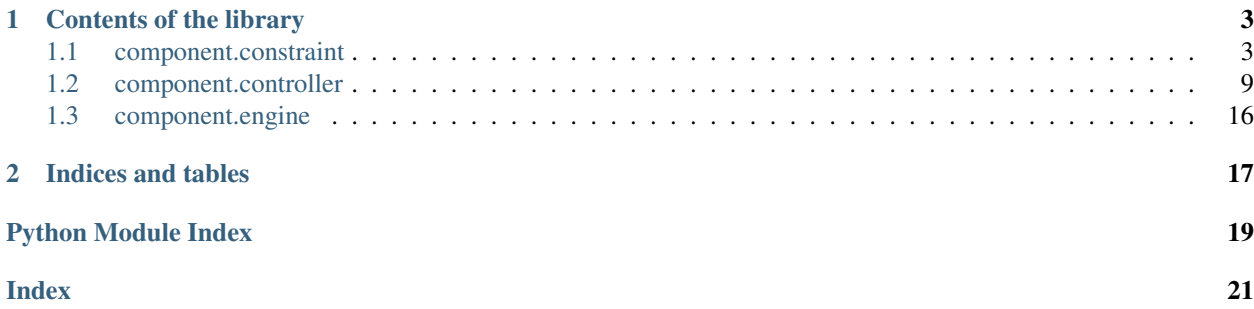

<span id="page-4-1"></span><span id="page-4-0"></span>The SoftRobots plugin contains SOFA components dedicated to soft robotics. You can find for example, models for cable and pneumatic actuations, tools to define trajectories for the robot's end effector, or tools to communicate with microcontroller boards.

All these components are discribed in this documentation.

## CHAPTER 1

## Contents of the library

<span id="page-6-3"></span><span id="page-6-0"></span>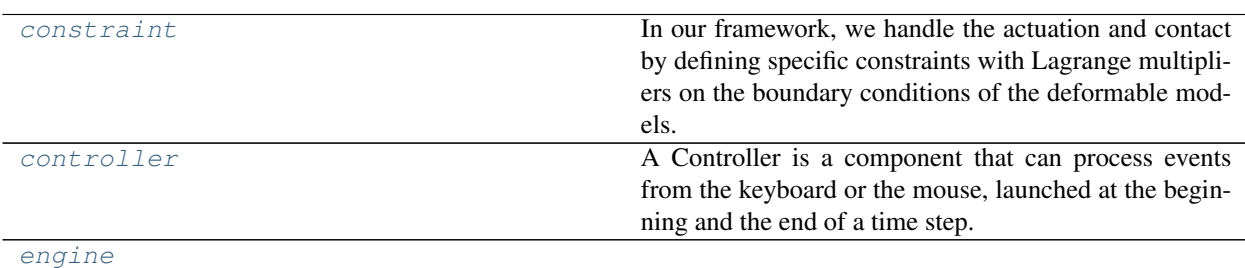

## <span id="page-6-1"></span>**1.1 component.constraint**

In our framework, we handle the actuation and contact by defining specific constraints with Lagrange multipliers on the boundary conditions of the deformable models. Different types of actuators are proposed (e.g cable and pneumatic actuators).

### **1.1.1 Contents**

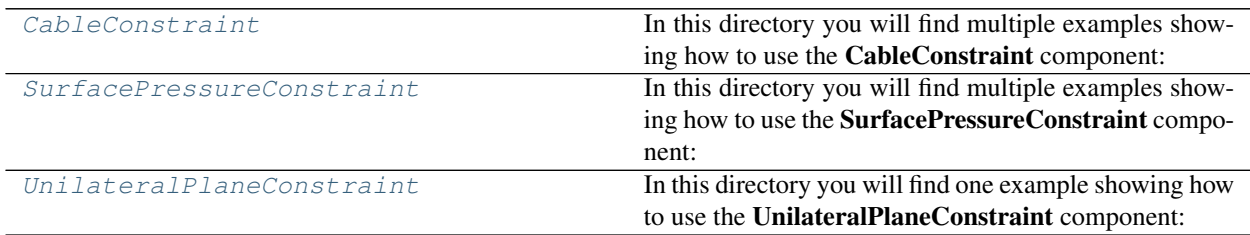

#### <span id="page-6-2"></span>**component.constraint.CableConstraint**

In this directory you will find multiple examples showing how to use the CableConstraint component:

- Finger.py : Soft actuated finger
- FingerWithSTLIB.py : Soft actuated finger using the STLIB plugin
- DisplacementVsForceControl.py : Soft actuated fingers showing different controls

Below is a video of a soft finger actuated with one cable. You can run this simulation by loading the file **Finger.pyscn** with the application runSofa.

#### **Example**

```
# This create a new node in the scene. This node is appended to the finger's node.
cable = finger.addChild('cable')
# This create a MechanicalObject, a component holding the degree of freedom of our
# mechanical modelling. In the case of a cable it is a set of positions specifying
# the points where the cable is passing by.
cable.addObject('MechanicalObject',
               position=[
               [-17.5, 12.5, 2.5][-32.5, 12.5, 2.5],[-47.5, 12.5, 2.5],[-62.5, 12.5, 2.5][-77.5, 12.5, 2.5][-83.5, 12.5, 4.5],[-85.5, 12.5, 6.5][-85.5, 12.5, 8.5],[-83.5, 12.5, 10.5][-77.5, 12.5, 12.5][-62.5, 12.5, 12.5][-47.5, 12.5, 12.5][-32.5, 12.5, 12.5],
                [-17.5, 12.5, 12.5]# Create a CableConstraint object with a name.
# The indices are referring to the MechanicalObject's positions.
# The last index is where the pullPoint is connected.
cable.addObject('CableConstraint', name="aCableActuator",
               #indices=range(0,14),
              indices=[0, 1, 2, 3, 4, 5, 6, 7, 8, 9, 10, 11, 12, 13],
              pullPoint=[0.0, 12.5, 2.5])
# This create a BarycentricMapping. A BarycentricMapping is a key element as it will_
˓→create a bi-directional link
# between the cable's DoFs and the finger's ones so that movements of the cable's.
˓→DoFs will be mapped
# to the finger and vice-versa;
cable.addObject('BarycentricMapping')
```
#### <span id="page-8-1"></span>**Data fields**

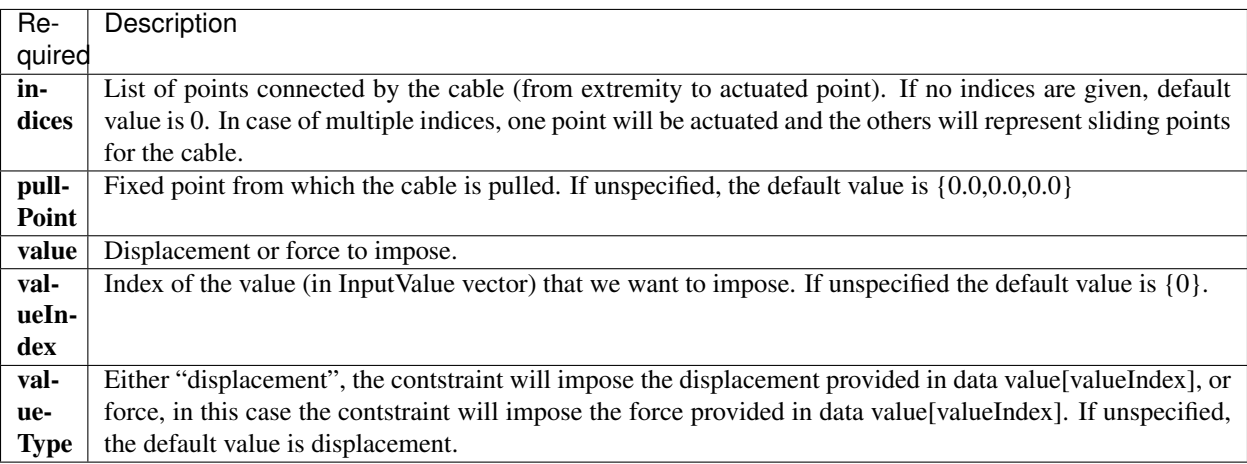

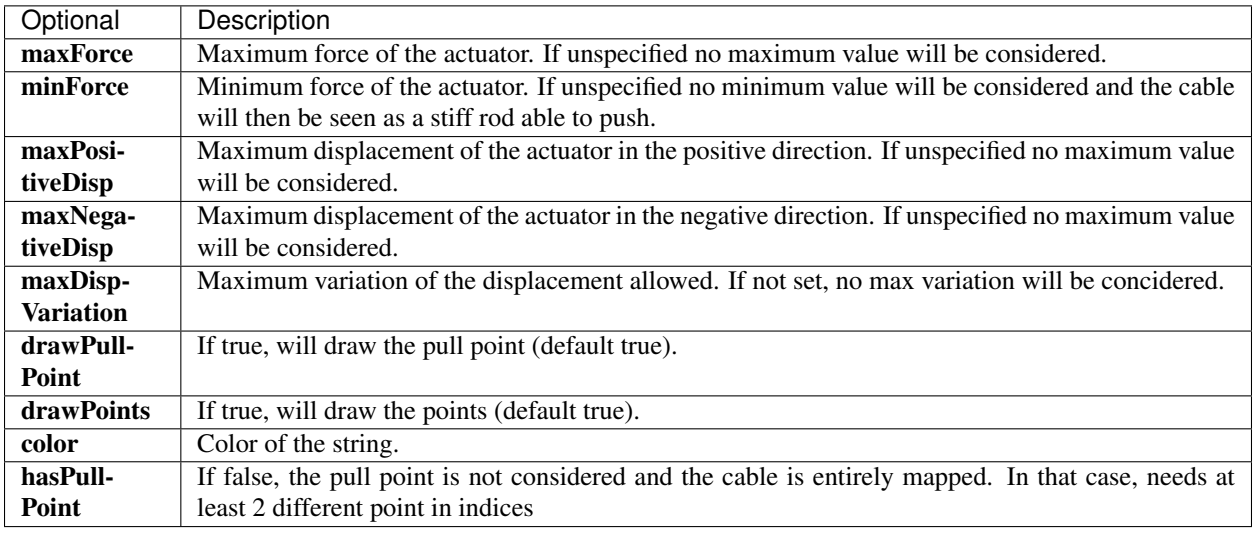

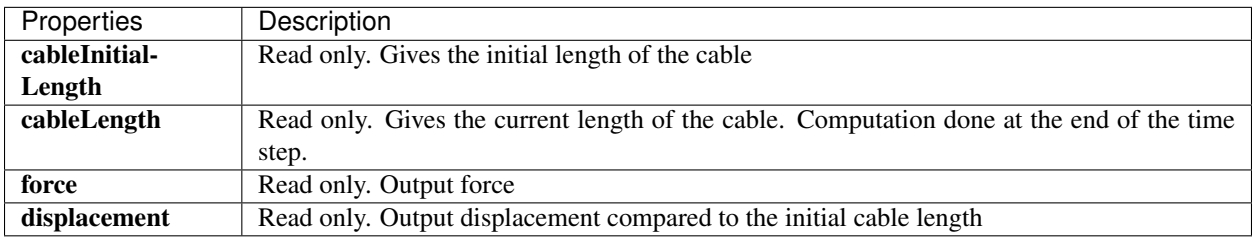

#### <span id="page-8-0"></span>**component.constraint.SurfacePressureConstraint**

In this directory you will find multiple examples showing how to use the SurfacePressureConstraint component:

- Springy.pyscn : Soft actuated accordion
- PressureVsVolumeGrowthControl.pyscn : Stanford bunny

Below is a video of a soft Standford bunny actuated with pressure in its inner cavity. You can run this simulation by loading the file PressureVsVolumeGrowthControl.pyscn with the application runSofa.

#### **Example**

```
This create a new node in the scene. This node is appended to the accordion's node.
cavity = accordion.createChild('cavity')
# This create a MechanicalObject, a componant holding the degree of freedom of our
# mechanical modelling. In the case of a pneumatic actuation it is a set of positions.
˓→describing the cavity wall.
cavity.createObject('MeshSTLLoader', name='loader', filename=path+'Springy_Cavity.stl
˓→')
cavity.createObject('MeshTopology', src='@loader', name='topo')
cavity.createObject('MechanicalObject', name='cavity')
# Create a SurfacePressureConstraint object with a name.
cavity.createObject('SurfacePressureConstraint', template='Vec3', name="pressure",
                   triangles='@topo.triangles',
                   valueType="1",
                   value="8")
# This create a BarycentricMapping. A BarycentricMapping is a key element as it will
˓→create a bi-directional link
# between the cavity wall (surfacic mesh) and the accordion (volumetric mesh) so that
˓→movements of the cavity's DoFs will be mapped
# to the accordion and vice-versa;
cavity.createObject('BarycentricMapping', name='mapping', mapForces=False,
˓→mapMasses=False)
```
#### **Data fields**

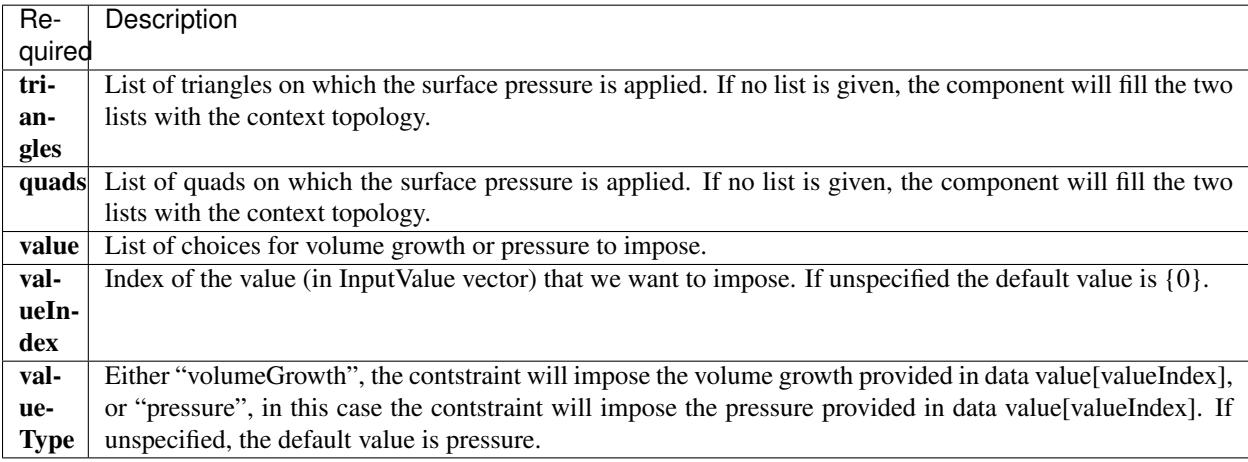

<span id="page-10-1"></span>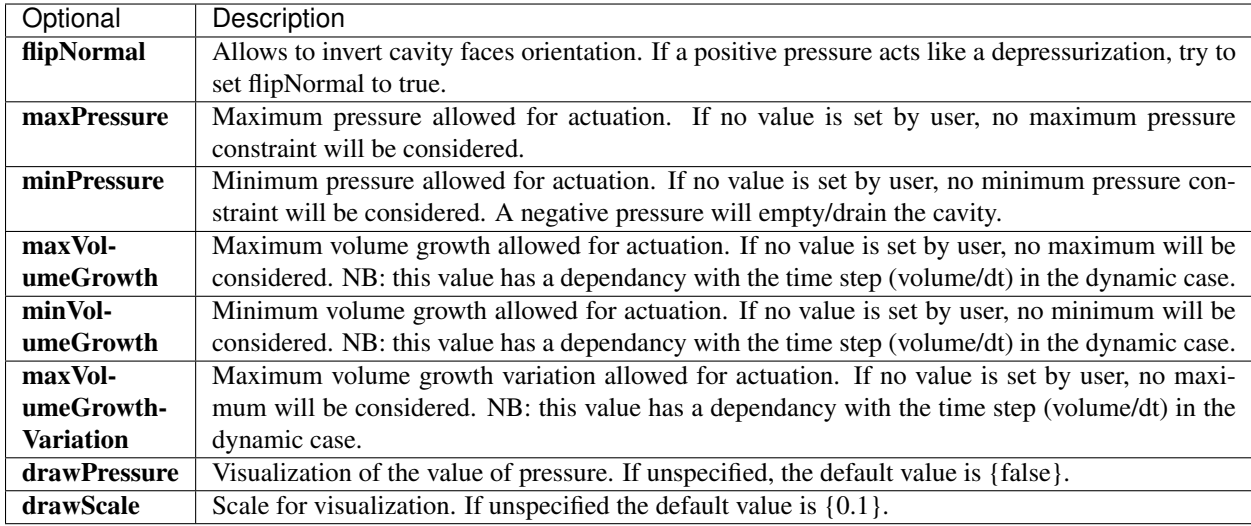

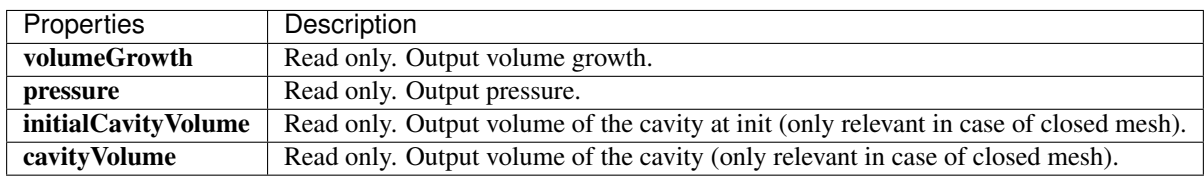

#### <span id="page-10-0"></span>**component.constraint.UnilateralPlaneConstraint**

In this directory you will find one example showing how to use the UnilateralPlaneConstraint component:

• ArticulatedTentacle.pyscn : Soft cable-driven tentacle with self-collision regions

This component is a simple point plane collision model. By providing 4 points to the component, the first point will be constrained to stay in one side of the plane described by the three other points (in the direction of the plane normal). All the four points, the triangle and the normal can be seen by allowing the 'Collision Model' in the 'View' tab. Below are images of the simulation.

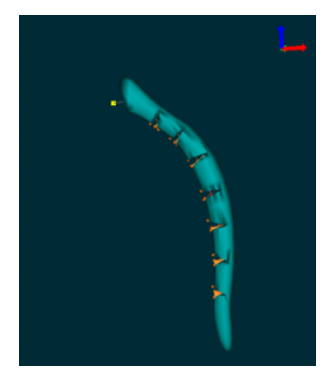

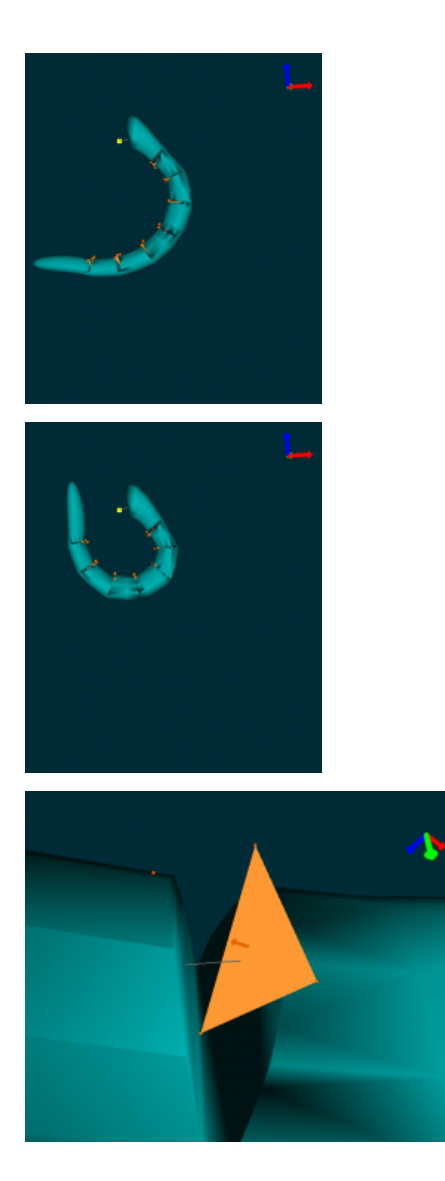

#### **Example**

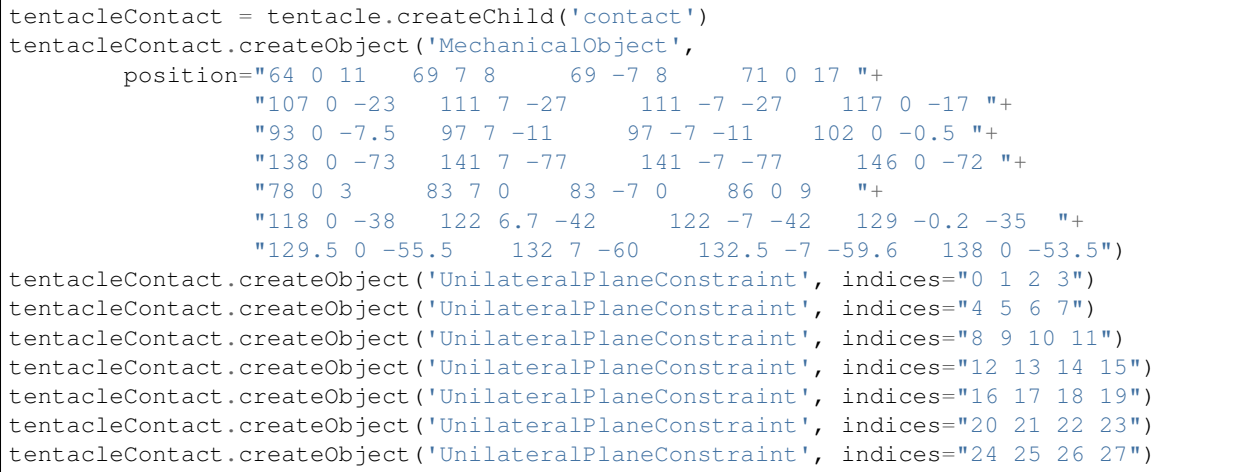

(continues on next page)

(continued from previous page)

<span id="page-12-2"></span>tentacleContact.createObject('BarycentricMapping')

#### **Data fields**

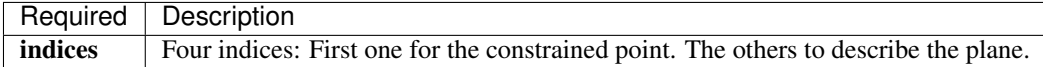

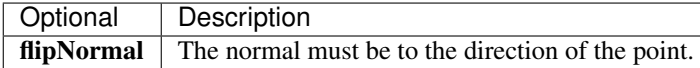

### **1.1.2 Related paper**

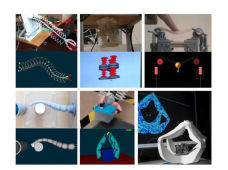

["Software toolkit for modeling, simulation and control of soft robots"](https://hal.inria.fr/hal-01649355/document), E. Coevoet, T. Morales-Bieze, F. Largilliere, Z. Zhang, M. Thieffry, et al. Advanced Robotics (2017)

### <span id="page-12-0"></span>**1.2 component.controller**

A Controller is a component that can process events from the keyboard or the mouse, launched at the beginning and the end of a time step.

#### **1.2.1 Contents**

<span id="page-12-1"></span>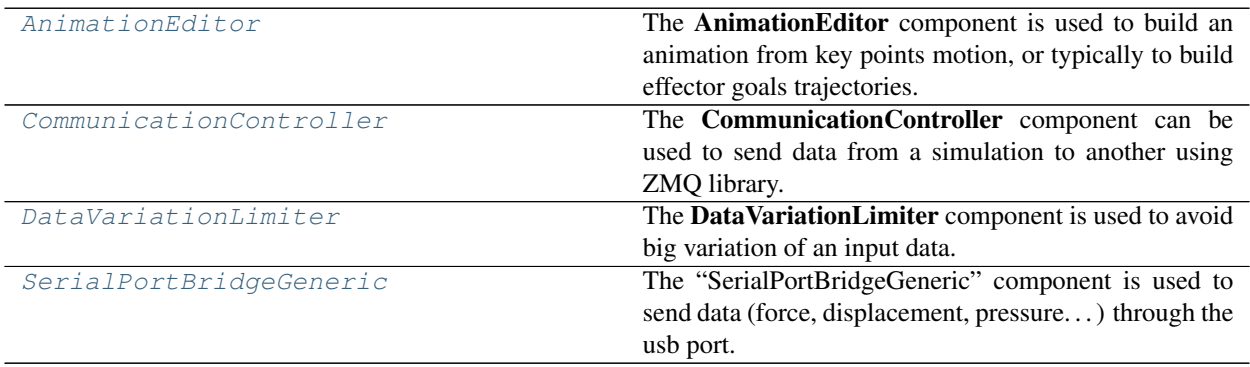

#### <span id="page-13-0"></span>**component.controller.AnimationEditor**

The AnimationEditor component is used to build an animation from key points motion, or typically to build effector goals trajectories. In this directory you will find one example showing how to use the component:

• RigidAnimation.py : Rigid cube

The AnimationEditor component inherites from SOFA controller. In SOFA, a controller has an input data listening that has to be set to true if you want the component to be active in your scene, **listening=1**.

Now you can build your animation. To navigate through the timeline, click left on the scene window and use the following keyboard commands:

- $ctrl+ \rightarrow$ : move the cursor to the right
- ctrl+← : move the cursor to the left
- ctrl+pgUp: move the cursor to the next keyframe
- ctrl+pgDn : move the cursor to the previous keyframe

The cursor is represented by a white triangle. You can now move the key points that you created with **MechanicalOb**ject and save a keyframe. Between two keyframes an interpolation is computed to create the animation. A keyframe is represented by a yellow triangle upon a line. Here are the keyframes commands:

- ctrl+a : add a key in the cursor location
- ctrl+d : delete the key
- ctrl+c : copy the key
- ctrl+x : cut the key
- ctrl+v : paste the key

You can also save, load or play/pause the animation using the following commands:

- ctrl+w : (write) save the animation in "filename"
- ctrl+m : play/pause the animation

The component is templated with Vec3 and Rigid3. This kind of animation could be used, for instance, for the control of an effector in position and rotation. The PositionEffector component is also templated with Rigid3. Thus, you can save a trajectory for a 6DoF target.

#### **Example**

```
def createScene(rootNode):
   point = rootNode.addChild('point')
   point.addObject('EulerImplicitSolver', firstOrder=True)
   point.addObject('CGLinearSolver', iterations=100, tolerance=1e-5, threshold=1e-5)
   point.addObject('MechanicalObject', template='Rigid3',
                    position=[0, 0, 0, 0, 0, 0, 1],
                    showObject=True,
                    showObjectScale=0.1,
                    drawMode=1,
                    showColor=[255, 255, 255, 255])
    # The AnimationEditor takes multiple options
    # template : should be the same as the mechanical you want to animate
    # filename : file in which the animation will be saved
```
(continues on next page)

(continued from previous page)

```
# load : set to true to load the animation at init (default is true)
   # loop : when the animation is playing, set this option to true to loop and start.
˓→again the animation
   # dx : to control the animation in displacement instead of time
   # frameTime (default is 0.01)
   # drawTimeline (default is true)
   # drawTrajectory (default is true)
   # drawSize : coefficient size of displayed elements of trajectory
   point.addObject('AnimationEditor', name='animation',
                   template='Rigid3', filename=path + 'RigidAnimation.txt',
                   load=True,
                   drawTimeline=True, drawTrajectory=True)
   visu = point.addChild('visu')
   visu.addObject('MeshOBJLoader', name='loader', filename='mesh/cube.obj')
   visu.addObject('OglModel', src='@loader', filename='mesh/cube.obj')
   visu.addObject('RigidMapping')
   return rootNode
```
#### **Data fields**

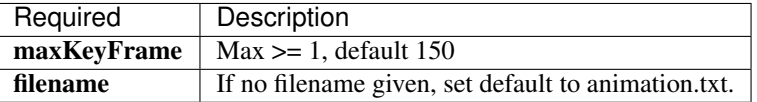

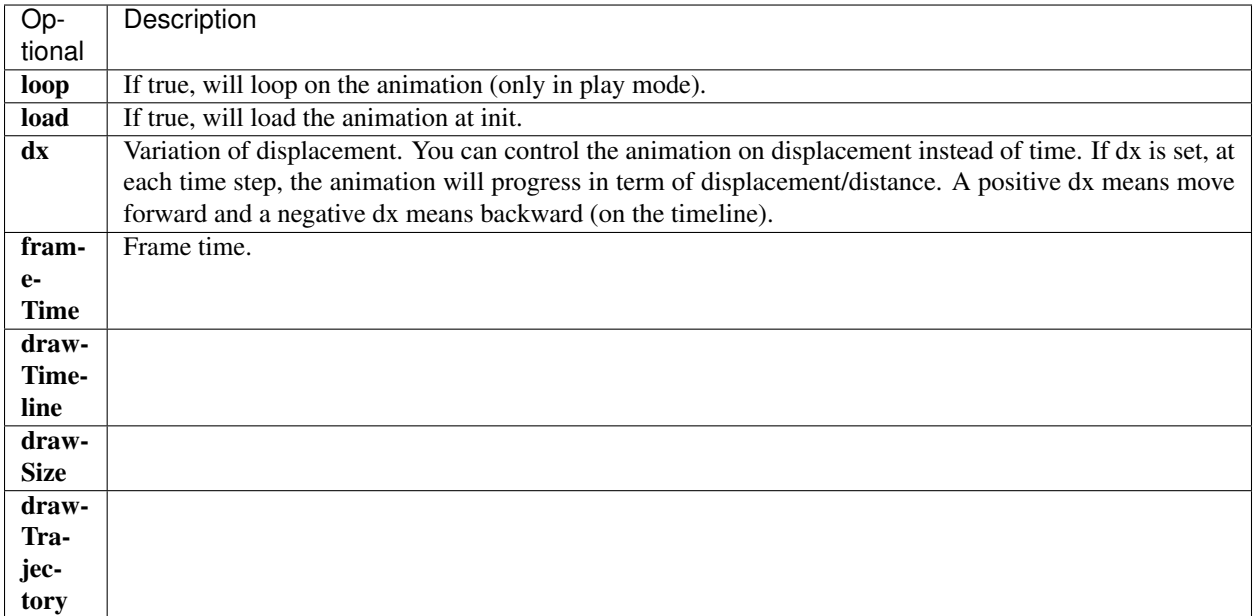

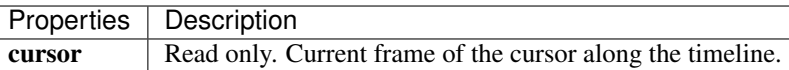

#### <span id="page-15-1"></span><span id="page-15-0"></span>**component.controller.CommunicationController**

The CommunicationController component can be used to send data from a simulation to another using ZMQ library. To use this component you need to compile SOFA with the option SOFT-ROBOTS\_COMMUNICATIONCONTROLLER enabled in cmake, and install the ZMQ library:

1.1- On Linux

#Debian/Ubuntu

*sudo apt-get install libzmq3-dev*

#Fedora

*sudo dnf install zeromq-devel*

1.1- On MacOS (missing)

1.1- On Windows, download the Windows source of libzmq and build using Visual Studio. Put a copy of zmq.hpp from the cppzmq project (github) in the include folder of libzmq.

2- In the cmake gui, enable: SOFTROBOTS\_COMMUNICATIONCONTROLLER = true

3- Compile SOFA

In this directory ("SoftRobots/docs/sofapython3/examples/component/controller/CommunicationController") you will find one example showing how to use the component:

- SimulationDirect\_Receiver.py : Soft actuated accordion, direct problem
- SimulationInverse\_Sender.py : Soft actuated accordion, inverse problem

Below is a video of the simulations running simultaneously and with a communication between them.

#### **Example**

SimulationDirect\_Receiver.py:

```
#For local communication
accordion.addObject('CommunicationController', name="sub", listening='1',
                                                 job="receiver", port="5558",
˓→nbDataField="4", pattern="0")
#Between two different computers, specify the ip adress of the sender
#accordion.addObject('CommunicationController', name="sub", listening='1',
                                                 job="receiver", port="5558",
˓→nbDataField="4", ip="...")
```
#### SimulationInverse\_Sender.py:

```
accordion.addObject('CommunicationController', listening='1', job="sender", port="5558
˓→", nbDataField="4", pattern="0",
                     data1="@cavity/pressure.volumeGrowth",
                     data2="@cables/cable1.displacement",
                     data3="@cables/cable2.displacement",
                     data4="@cables/cable3.displacement")
```
#### <span id="page-16-1"></span>**Data fields**

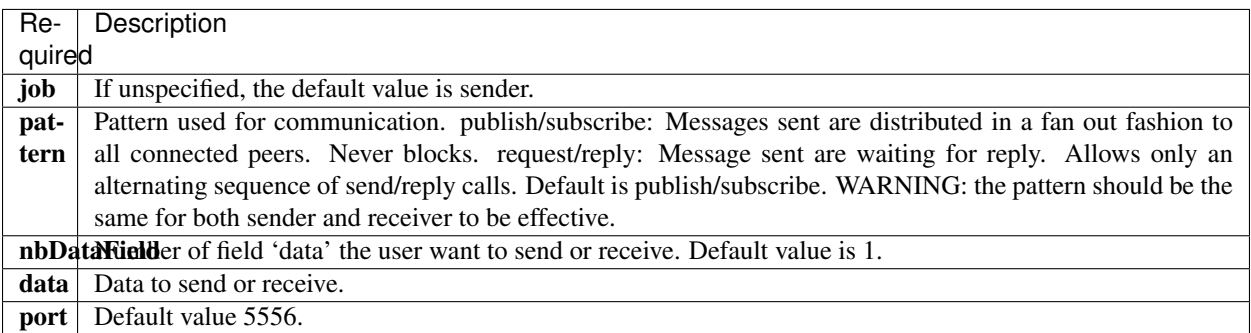

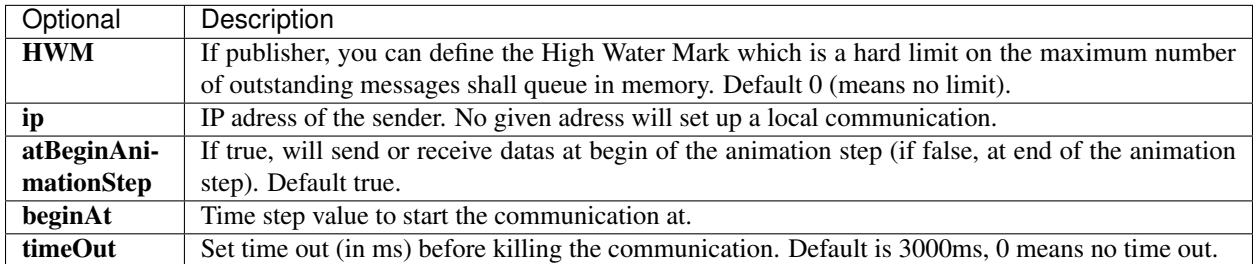

#### <span id="page-16-0"></span>**component.controller.DataVariationLimiter**

The DataVariationLimiter component is used to avoid big variation of an input data. It interpolates between two consecutive inputs when a jump is detected. In this directory you will find one example showing how to use the component:

• DataVariationLimiter.pyscn : Soft actuated accordion

Below are images of the simulation.

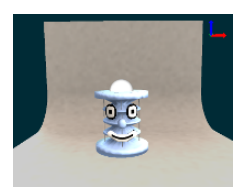

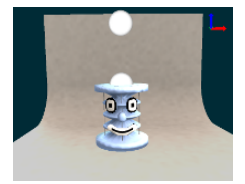

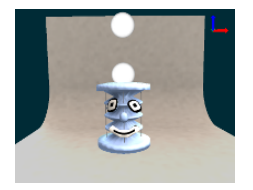

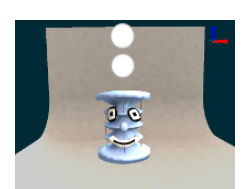

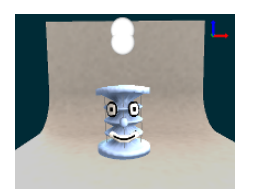

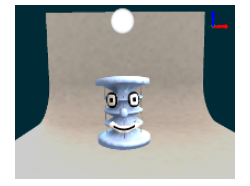

#### **Example**

```
goal = rootNode.createChild('goal')
goal.createObject('EulerImplicitSolver')
goal.createObject('CGLinearSolver', iterations='100', tolerance="1e-5", threshold="1e-
\leftrightarrow5")
goal.createObject('MechanicalObject', name='goalMO',
                  position='0 0 5',
                  showObject="1",
                  showObjectScale="1",
                  drawMode="1")
goal.createObject('DataVariationLimiter', name="stabilizer", listening="1", input=
˓→"@goalMO.position")
goal.createObject('MechanicalObject', name='goalMOStabilized',
                  position='@stabilizer.output',
                  showObject="1",
                  showObjectScale="1",
                  drawMode="1")
goal.createObject('UncoupledConstraintCorrection')
```
### **Data fields**

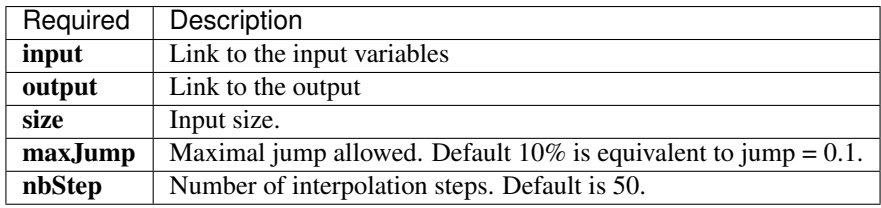

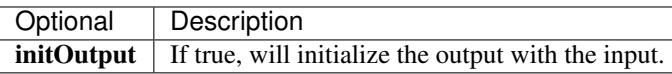

#### <span id="page-18-1"></span><span id="page-18-0"></span>**component.controller.SerialPortBridgeGeneric**

The "SerialPortBridgeGeneric" component is used to send data (force, displacement, pressure. . . ) through the usb port. Usally used to send data to an Arduino card to control the real robot.

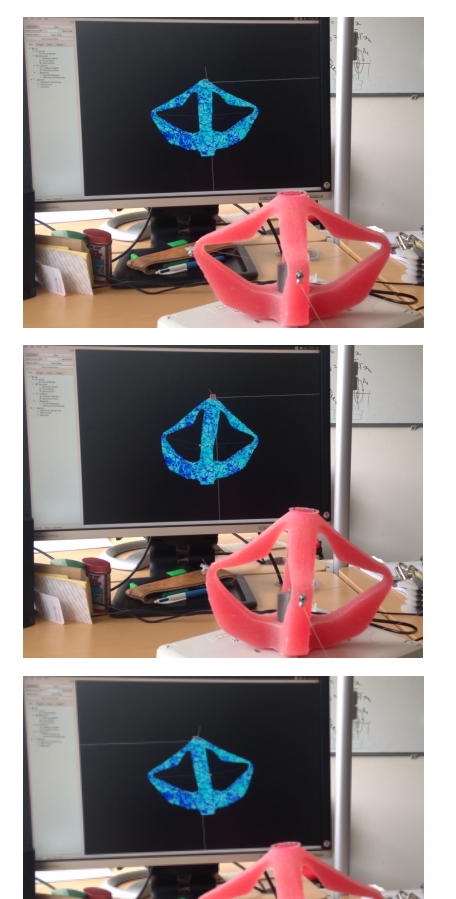

#### **Example**

```
rootNode.addObject('SerialPortBridgeGeneric', name="serial", port="/dev/ttyACM0",
˓→baudRate="115200", size="5", listening=True, header=255, packetOut=...)
```
#### <span id="page-19-1"></span>**Data fields**

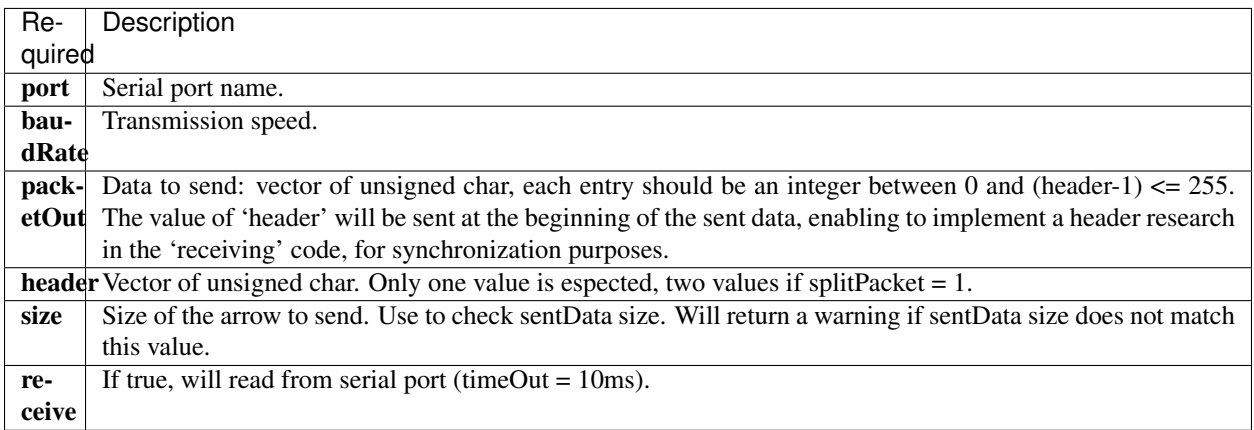

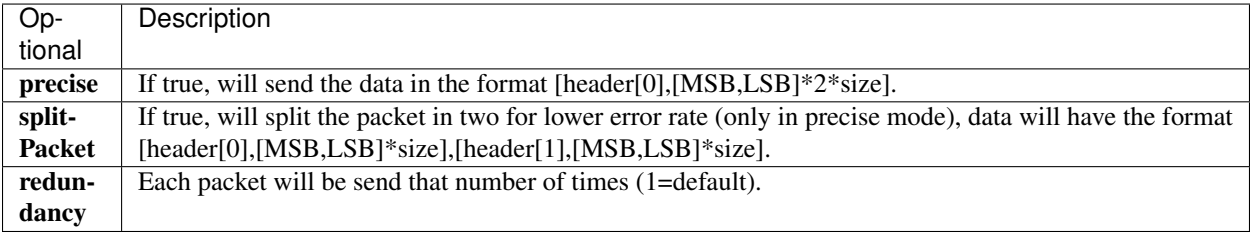

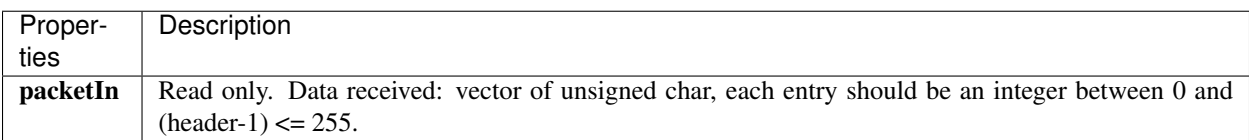

## <span id="page-19-0"></span>**1.3 component.engine**

# CHAPTER 2

Indices and tables

- <span id="page-20-0"></span>• modindex
- search

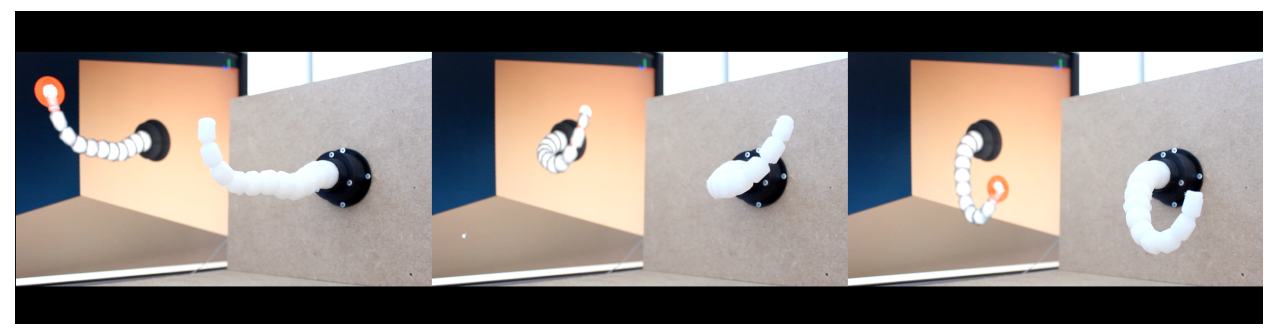

## Python Module Index

### <span id="page-22-0"></span>c

```
component, 1
component.constraint, 3
component.constraint.CableConstraint, 3
component.constraint.SurfacePressureConstraint,
      5
component.constraint.UnilateralPlaneConstraint,
      7
component.controller, 9
component.controller.AnimationEditor,
      10
component.controller.CommunicationController,
       12
component.controller.DataVariationLimiter,
      13
component.controller.SerialPortBridgeGeneric,
       15
component.engine, 16
```
### Index

## <span id="page-24-0"></span>C

component (*module*), [1](#page-4-1) component.constraint (*module*), [3](#page-6-3) component.constraint.CableConstraint (*module*), [3](#page-6-3) component.constraint.SurfacePressureConstraint (*module*), [5](#page-8-1) component.constraint.UnilateralPlaneConstraint (*module*), [7](#page-10-1) component.controller (*module*), [9](#page-12-2) component.controller.AnimationEditor (*module*), [10](#page-13-0) component.controller.CommunicationController (*module*), [12](#page-15-1) component.controller.DataVariationLimiter (*module*), [13](#page-16-1) component.controller.SerialPortBridgeGeneric (*module*), [15](#page-18-1) component.engine (*module*), [16](#page-19-1)